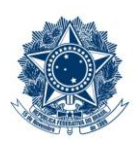

#### **SERVICO PÚBLICO FEDERAL MINISTÉRIO DA EDUCAÇÃO** CENTRO FEDERAL DE EDUCAÇÃO TECNOLÓGICA DE MINAS GERAIS

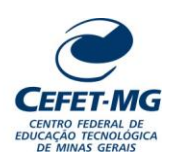

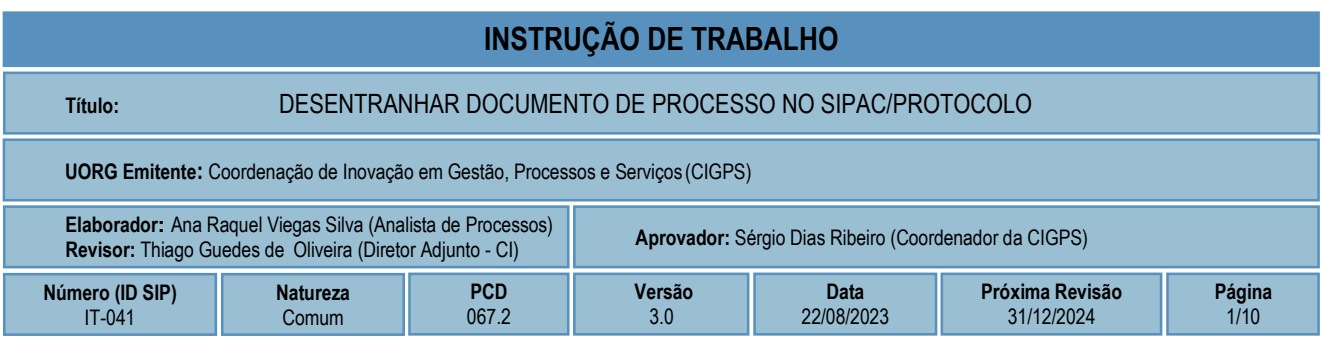

#### **1 OBJETIVO**

Apresentar as orientações para realizar o desentranhamento de documento de processo no SIPAC - Sistema Integrado de Patrimônio, Administração e Contratos.

## **2 CAMPO DE APLICAÇÃO**

Servidores habilitados e com acesso ao SIPAC.

#### **3 CONTEÚDO GERAL**

As seções a seguir visam a apresentar as definições, conceitos, siglas e símbolos pertinentes ao assunto em foco utilizados neste documento.

#### **3.1 INTRODUÇÃO**

Para atender à exigência de tramitação de processos em meio eletrônico, foi implantado, no Centro Federal de Educação Tecnológica de Minas Gerais, o SIPAC - Sistema Integrado de Patrimônio, Administração e Contratos. A adoção desse tipo de sistema decorre da exigência prevista no Decreto nº 8.539/2015. O Sistema possui em seu módulo Protocolo as funcionalidades necessárias à informatização dos fluxos dos processos administrativos.

Nos termos da Portaria Interministerial MPOG/MJ 1677/2015, um processo é definido como um conjunto de documentos avulsos, oficialmente reunidos e ordenados no decurso de uma ação administrativa, e seu arquivamento deverá ser tratado considerando uma unidade única.

O processo administrativo caracteriza-se como eletrônico quando estão presentes dois elementos: (1) os documentos reunidos são nato-digitais ou foram obtidos por digitalização e, (2) os atos processuais são registrados, suportados e disponibilizados em um sistema de informação de base computacional.

#### **3.2 TERMOS-CHAVE**

Processo; Desentranhamento; Desentranhar documento; Retirada de documento de processo

# **3.3 PARTICIPANTES NA ELABORAÇÃO**

Ana Raquel Viegas Silva

# **3.4 PARTICIPANTES NA REVISÃO**

Thiago Guedes de Oliveira

## **3.5 PARTICIPANTES NA APROVAÇÃO**

Sérgio Dias Ribeiro

#### **3.6 SÍMBOLOS/SIGLAS/ABREVIATURAS**

MP – Ministério do Planejamento, Desenvolvimento e Gestão SIPAC – Sistema Integrado de Patrimônio, Administração e Contratos

# **3.7 DEFINIÇÕES/CONCEITOS BÁSICOS**

Para efeito do presente documento, aplicam-se as seguintes definições e conceitos:

**Desentranhamento** - Retirada de folhas/documentos de um processo de forma definitiva, mediante justificativa.

**Desmembramento** - Retirada de folhas/documentos de um processo de forma definitiva, mediante justificativa, com o objetivo de formar um novo Processo

# **3.8 REFERÊNCIAS/NORMAS APLICÁVEIS**

Decreto Presidencial nº 8.539/2015, de 08/10/2015 (Dispõe sobre o uso do meio eletrônico para a realização do processo administrativo)

Portaria Interministerial MPOG/MJ nº 1.677/2015, de 07/10/2015 (Define os procedimentos gerais para o desenvolvimento das atividades de protocolo)

## **4 CONTEÚDO ESPECÍFICO**

As subseções a seguir visam identificar o posto de trabalho responsável pela tarefa (executor), apresentar o seu detalhamento (**Principais Passos**), os pré-requisitos exigidos para sua consecução, os recursos necessários para sua execução e os cuidados especiais aplicáveis, bem como as ações previstas para corrigir eventuais desvios pertinentes ao assunto.

## **4.1 EXECUTOR**

Servidor responsável pelo desentranhamento de documento no SIPAC/Protocolo.

# **4.2 DESENTRANHAR DOCUMENTO DE PROCESSO NO SIPAC/PROTOCOLO**

Para realizar esta operação, acesse o *SIPAC → Módulos → Protocolo → Mesa Virtual.*

O Sistema exibirá a seguinte tela:

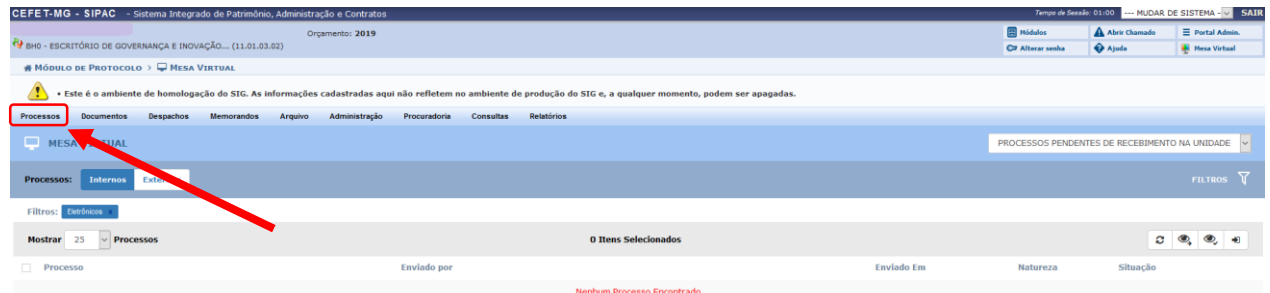

Clicar na **Aba Processos,** localizada à direita da tela

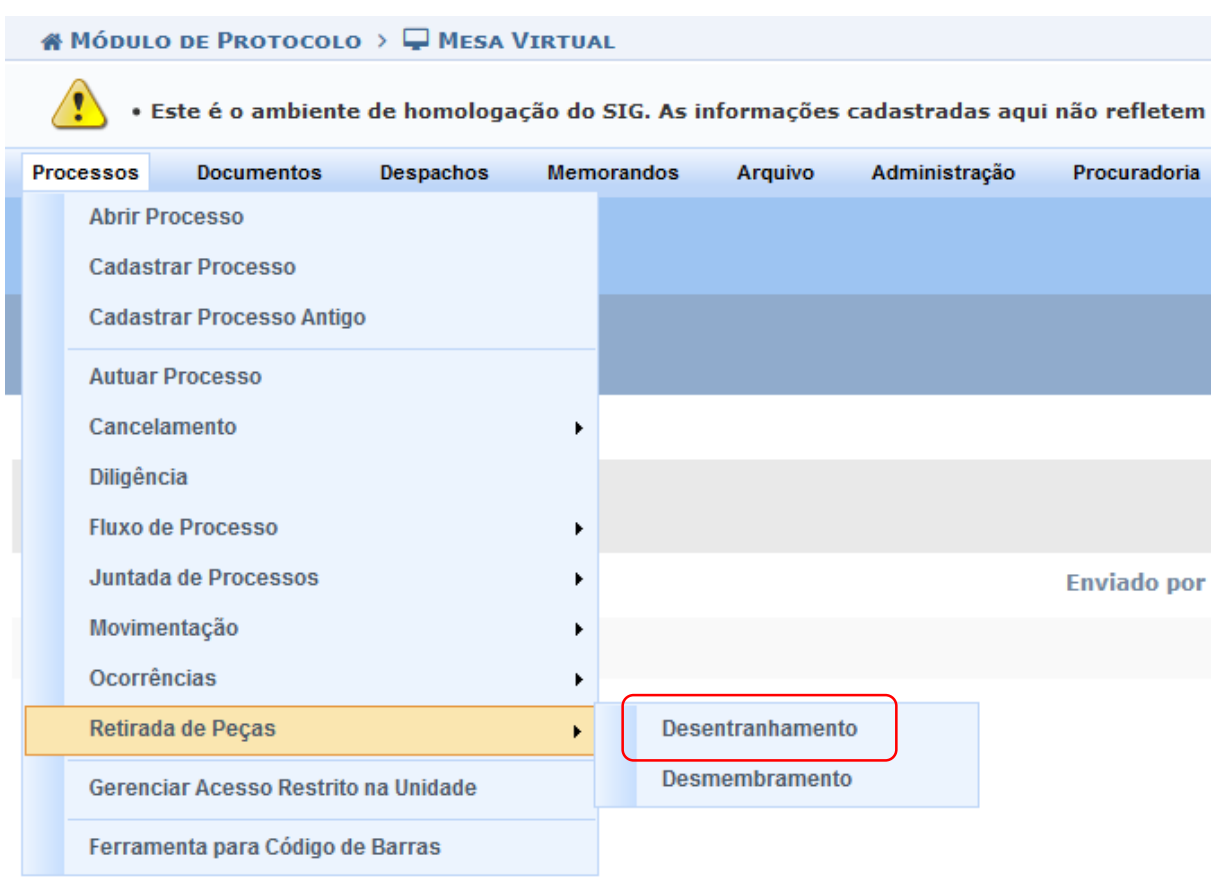

Caminhe com o cursor até a opção **Retirada de Peças** e clique em **Desentranhamento.**

O Sistema apresentará a tela a seguir, com a lista de processos na UG habilitados para a operação de retirada de peça.

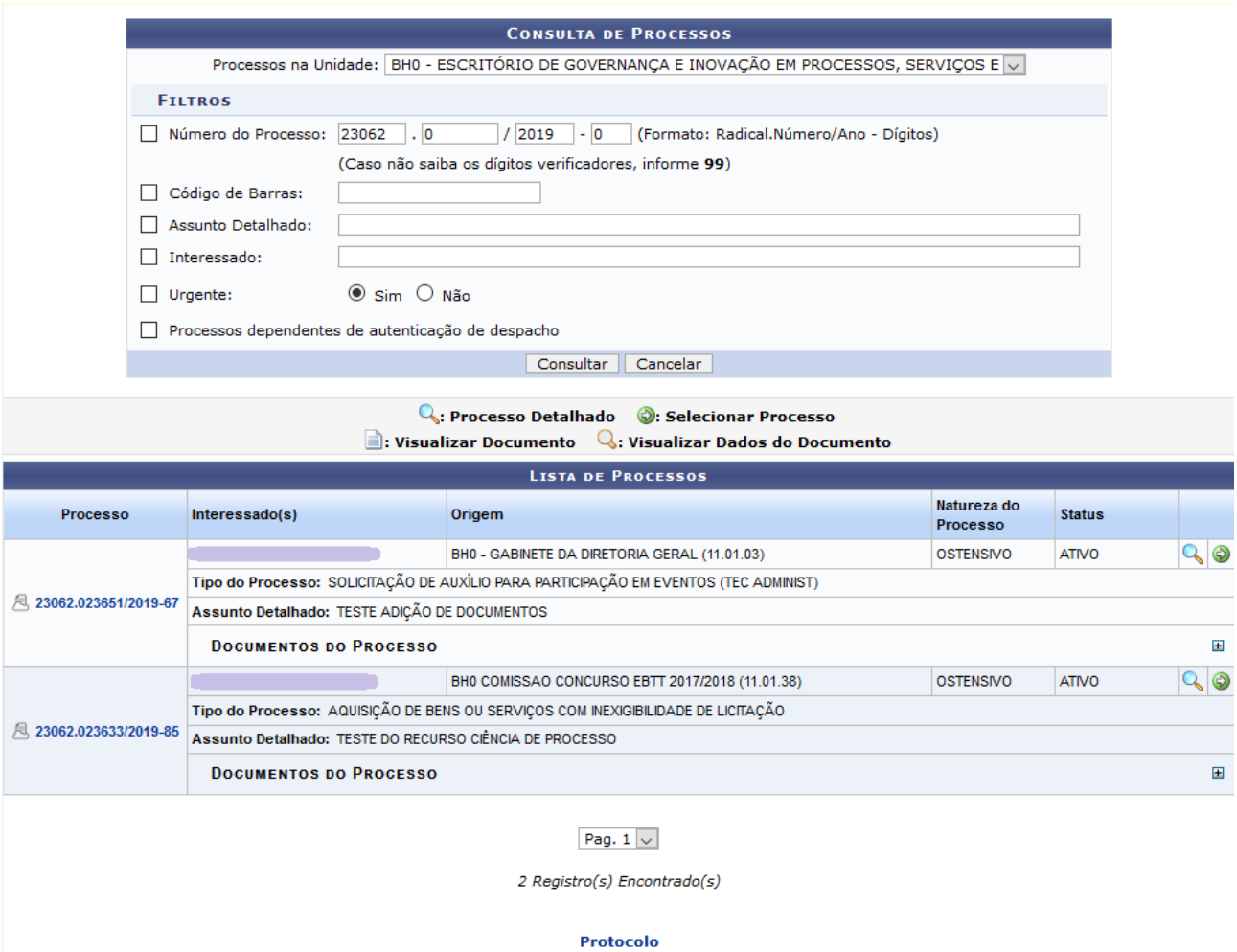

Para realizar a busca por um processo específico, informe um ou mais dos seguintes dados:

- *Número do Processo*;
- Número do *Código de Barras* do processo desejado;
- *Assunto Detalhado* do processo;
- Nome do *Interessado* no processo;
- Informar se, no cadastro, o processo foi incluído como *Urgente;*
- Caso se trate de *Processos dependentes de autenticação de despacho.*

Na tela apresentada, caso deseje retornar ao menu inicial do módulo, clique em **Protocolo** 

Em Lista de Processos[,](https://docs.info.ufrn.br/lib/exe/detail.php?id=suporte:manuais:sipac:protocolo:impressao&media=suporte:manuais:sipac:protocolo:processos:cadastro:ocorrencia:screen_shot_2789.png) clique no ícone  $\blacksquare$ , ao lado do processo desejado, para visualizar os documentos previamente inseridos nele. Para ocultar a lista de *Documentos do Processo*, clique em.

Para realizar a ação de desentranhamento de documento, deve-se, primeiramente, selecionar o processo de interesse, clicando no ícone *Selecionar Processo* . O Sistema apresentará a tela a seguir.

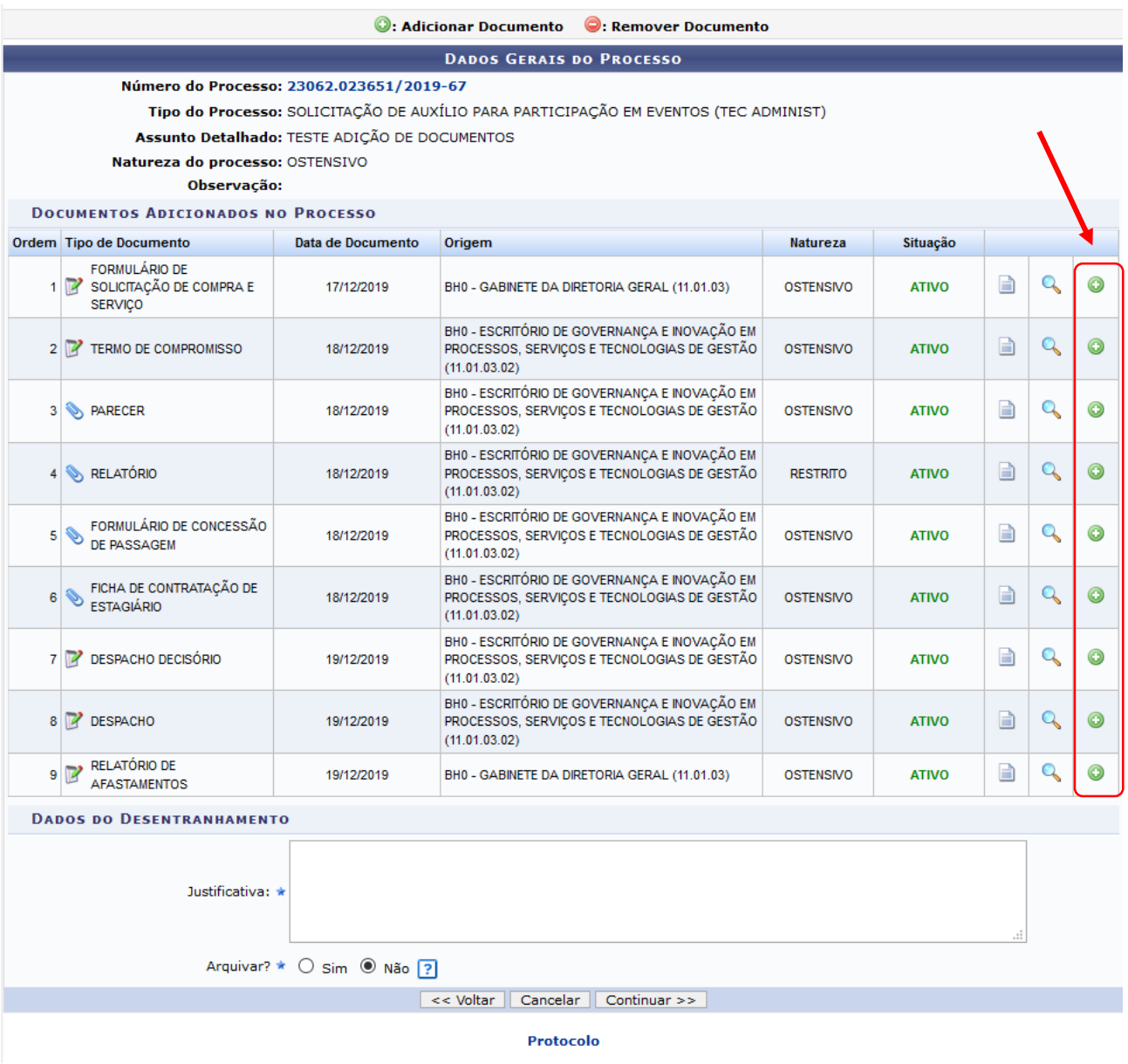

Casodeseje retornar ao menu inicial do módulo, clique em **Protocolo** 

Se desistir de realizar a operação, clique em *Cancelar* e confirme a desistência na janela que será exibida. Caso deseje retornar para a página anterior, clique em *Voltar*.

Na tela que foi apresentada, caso deseje *Visualizar Documento*, clique em **.** Se o interesse for *Visualizar* **Informações Gerais** do documento, clique em **Q.** Caso um documento não esteja disponível para visualização, o ícone estará sem destaque, com a *Visualização Não Disponível.*

Para selecionar os documentos que serão desentranhados, clique no ícone co do documento de interesse.

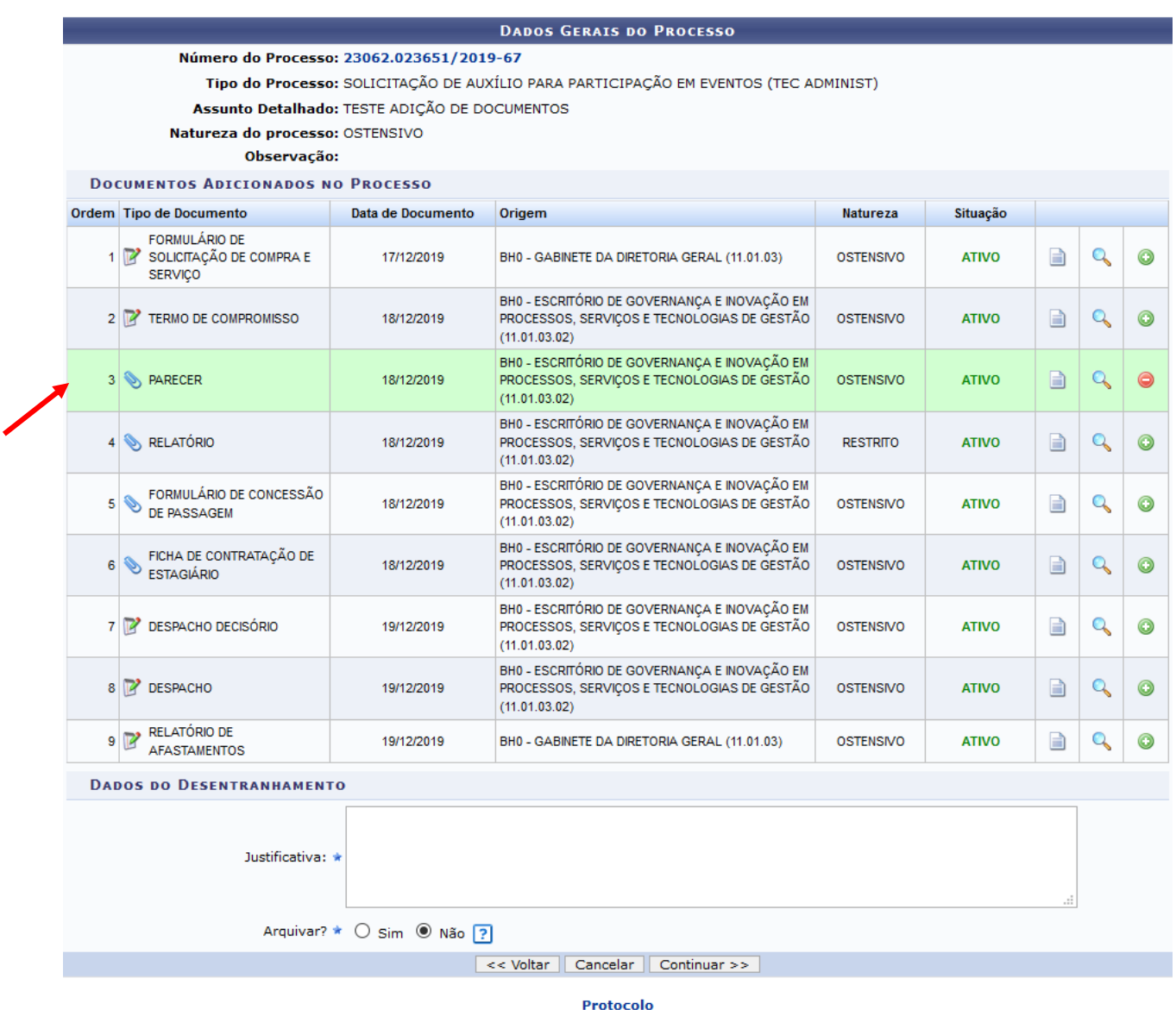

O documento selecionado ficará em destaque. Se desistir de realizar a operação, clique em

Para prosseguir com o desentranhamento, inclua uma *Justificativa* referente ao documento selecionado. No campo *Arquivar***,** marque a opção mais adequada para o documento, e clique em *Continuar*. A seguinte página será carregada:

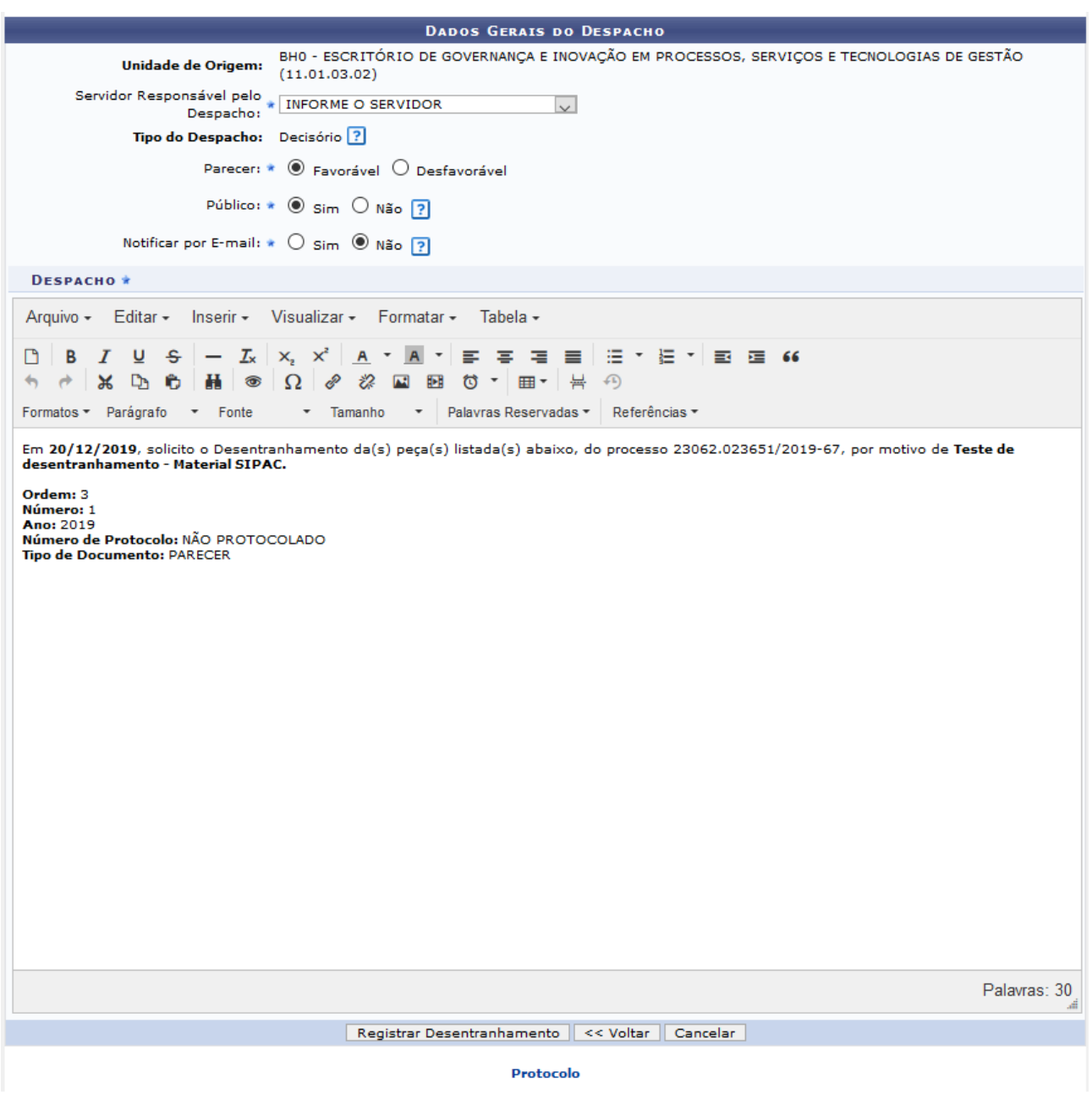

Para prosseguir com o desentranhamento, o Sistema exige a emissão de despacho, conforme modelo gerado automaticamente.

Na tela acima, informe os dados do despacho:

- Escolha o *Servidor Responsável pelo Despacho*, dentre os listados pelo Sistema;
- Informe se o *Parecer* do despacho é *Favorável* ou *Desfavorável*;
- Assinale se o despacho é *Público* ou não;
- Informe se deseja *Notificar por E-mail* os interessados no processo sobre o despacho que será adicionado ao documento.

Se desistir de realizar a operação, clique em *Cancelar* e confirme a desistência na janela que será exibida. Caso deseje retornar para a página anterior, clique em *Voltar*.

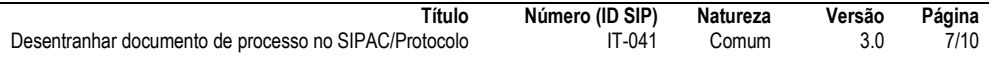

Clique em *Registrar Desentranhamento,* para confirmar o registro do despacho associado ao desentranhamento. O Sistema o direcionará para a tela a seguir, que contém a mensagem de sucesso da operação:

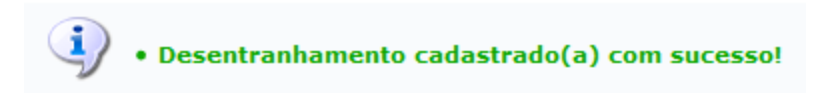

Caso o documento desentranhado não tenha recebido número de protocolo, o Sistema apresentará a mensagem abaixo:

· Os documentos desentranhados, que não eram protocolados, receberam um número de protocolo. Segue(m) o(s) documento(s) desentranhado(s): Documento 3: 23062.023656/2019-90

Ao consultar o processo que teve o documento desentranhado, é possível verificar que tal documento perdeu seu número de ordem no processo. A visibilidade dele e seus dados passam a ser negados, conforme ícones

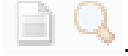

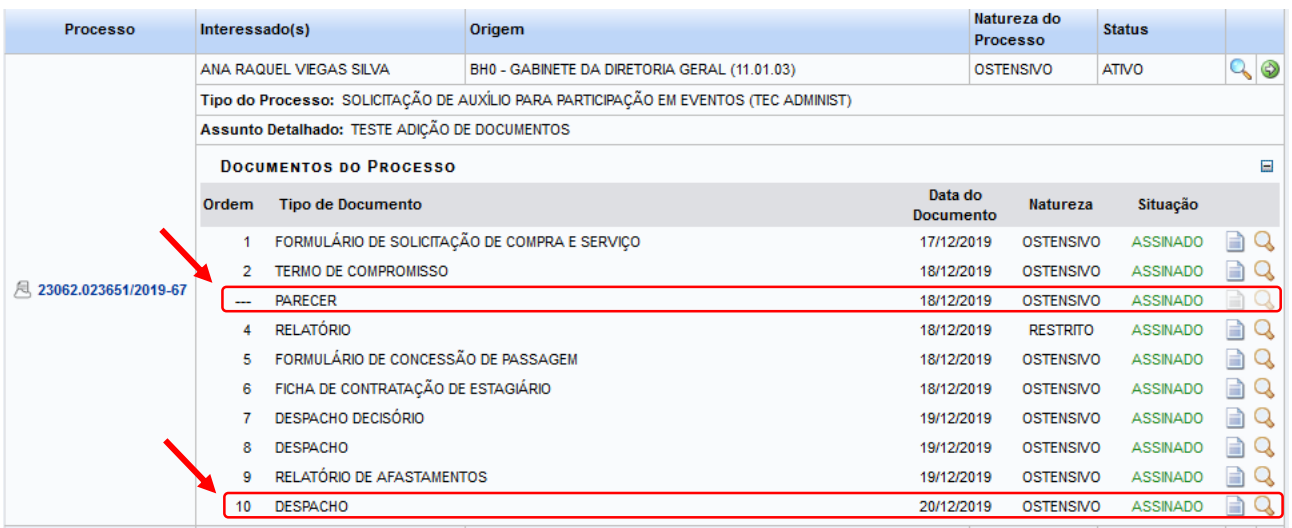

Conforme observado na área *Documentos do Processo*, o Sistema adicionou, automaticamente, o despacho que foi registrado na finalização do desentranhamento.

#### **4.3 PRÉ-REQUISITOS/RECURSOS NECESSÁRIOS/CUIDADOS ESPECIAIS**

- 4.3.1 Ter realizado o cadastro da Identificação Única [\(http://iu.cefetmg.br\)](http://iu.cefetmg.br/).
- 4.3.2 Estar habilitado no SIPAC para realizar a operação tratada nessa Instrução de Trabalho.
- 4.3.3 O processo deve estar no status ATIVO, sendo ele obtido quando:
	- a) se movimenta um processo (uso da opção "Enviar Processo");
	- b) se altera o status do processo, de Aberto para Ativo (uso da opção "Ativar Processo");
	- c) se desarquiva um processo (uso da opção "Desarquivar Processo").

# **4.4 DESVIOS E AÇÕES NECESSÁRIAS**

Não houve conteúdo para esse tópico, na presente versão do documento.

# **5 HISTÓRICO DE ATUALIZAÇÕES**

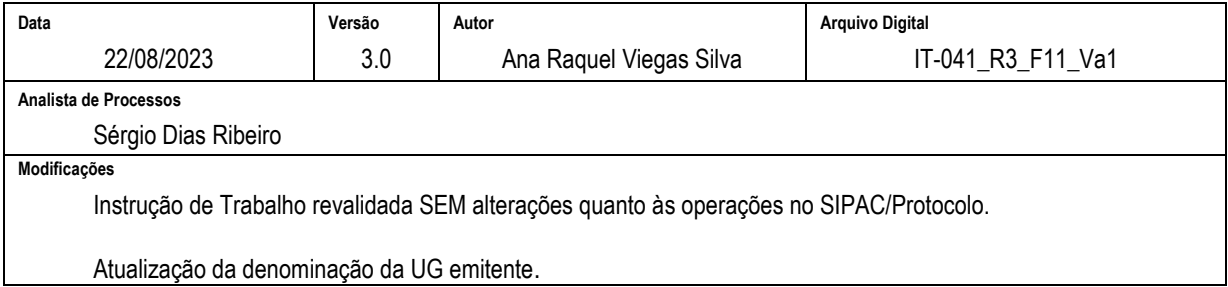

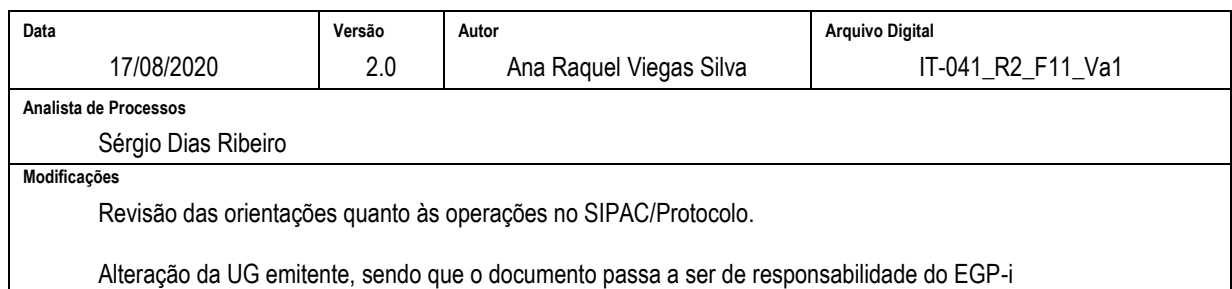

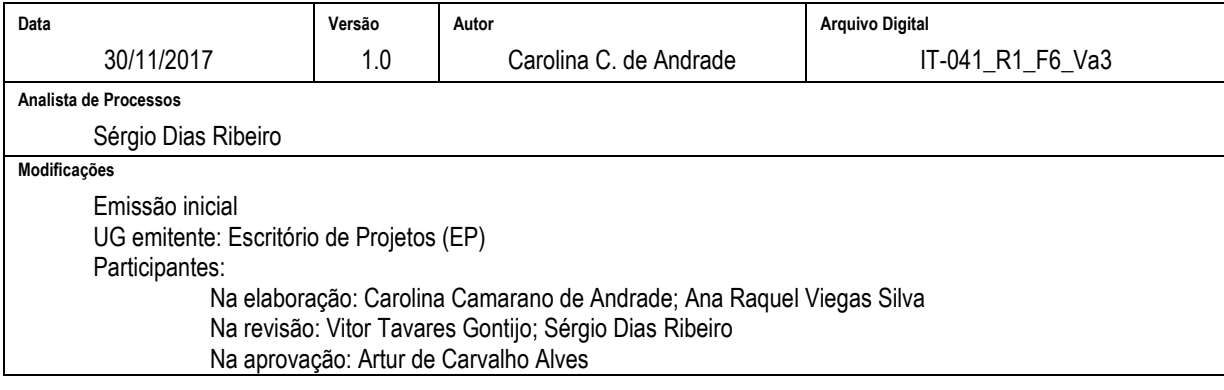

#### **6 DOCUMENTOS ADICIONAIS**

Não houve conteúdo para esse tópico, na presente versão do documento.

# **7 PERGUNTAS FREQUENTES**

Não houve conteúdo para esse tópico, na presente versão do documento.